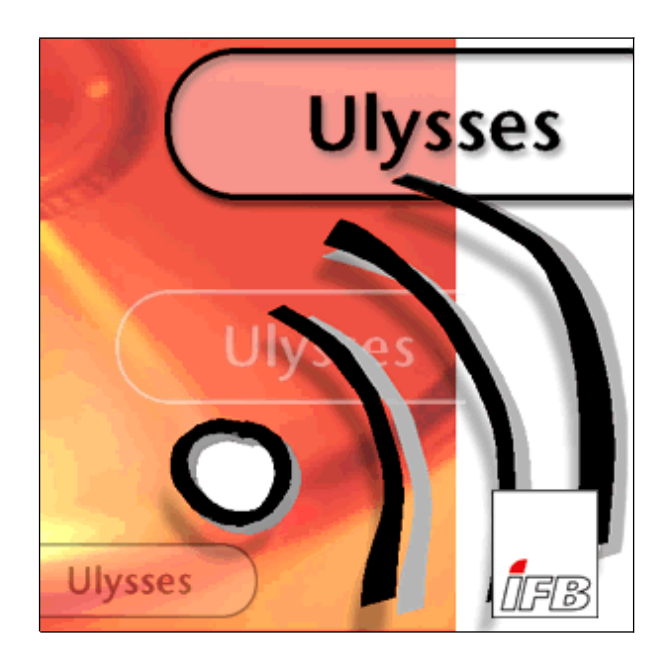

# **Quick-Start Tutorial**

Stand Juli 2018

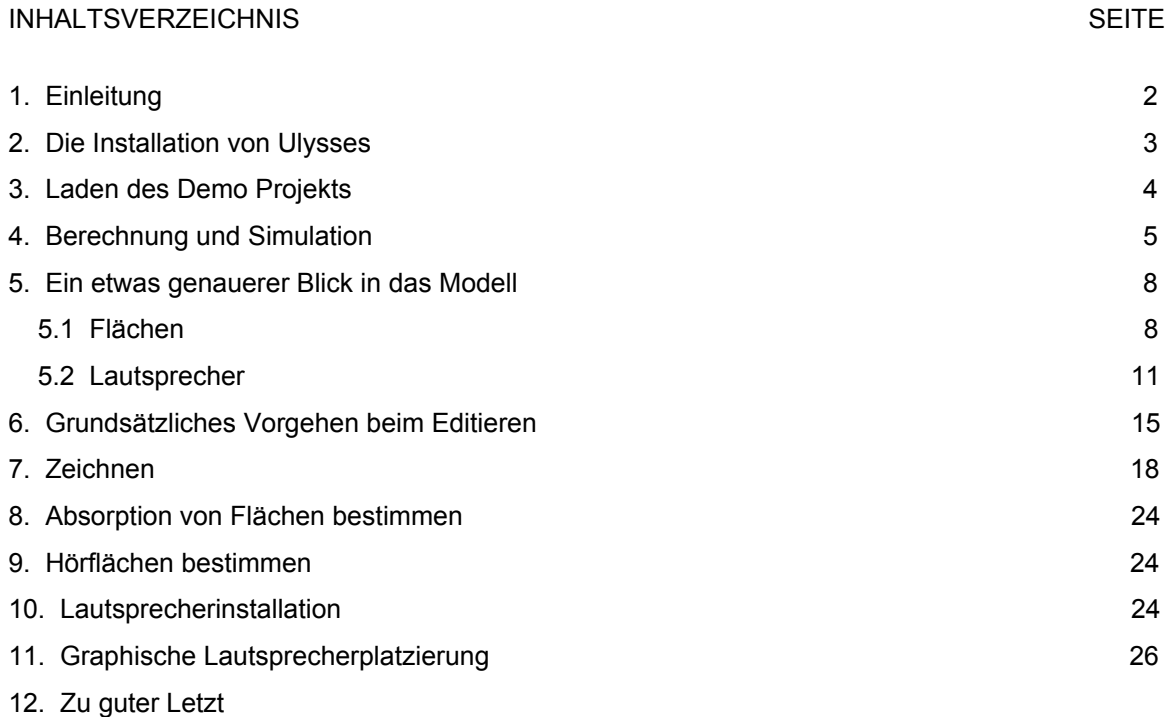

[27](#page-26-0)

# <span id="page-2-0"></span>**1. Einleitung**

Dieser Quick-Start soll Ihnen eine Übersicht der wichtigsten Eigenschaften, Möglichkeiten und Funktionen von Ulysses geben.

Das Dokument enthält außerdem Informationen zur grundsätzlichen Vorgehensweise beim Konstruieren und Nachbearbeiten von Raummodellen und Beschallungssystemen.

Weiterhin fnden Sie Hinweise zur Durchführung von Simulation und Berechnung der raum- und elektroakustischen Eigenschaften im Modell.

Der Quick-Start kann als Leitfaden für einen Schnelleinstieg genutzt werden, um die grundsätzlichen Kenntnisse vom Zeichnen, Bearbeiten und Simulieren mit Ulysses zu erlangen.

Sollten Sie Anmerkungen, Ideen oder sonstige Vorschläge zur Verbesserung dieser Anleitung haben, so bitten wir um entsprechende Mitteilungen per E-Mail an unser Büro:

#### **info@ifbsoft.de**

Betrift: Ulysses Quick-Start

Datenbanken und Modelle zum herunterladen fnden Sie auf unserer Homepage:

#### **www.ifbsoft.de**

# <span id="page-3-0"></span>**2. Die Installation von Ulysses**

Folgen Sie den Anweisungen der Installationsroutine, die sich auf auf der Webseite befndet:

#### **http://www.ifbsoft.de**

Das Hauptmodul, die ULYSSES Design Engine, sollte dabei automatisch starten.

Der **Ulysses-Lizenzvereinbarung** erscheint nun in einem Fenster. Bitte lesen Sie den Text und schließen Sie danach das Fenster.

Nun erscheint Dialogfenster zur Benutzerregistrierung, das den **Compuetr-ID** Ihres Rechners zeigt und zur Eingabe eines **Lizenzcodes** aufordert. Zur Lizensierung als Vollversion senden Sie bitte die **Computer-ID** an IFBsoft . Sie erhalten dann den passenden Lizenzcode und eine Rechnung in Höhe der entsprechenden Lizenzgebühr.

Nach Eingabe von Lizenznummer, Name, Adresse etc. klicken Sie auf den OK-Knopf. Ulysses ist nun als **Vollversion** betriebsbereit. Der Lizenzvertragstext wir nun bei erneutem Programmstart nicht mehr angezeigt.

Wenn kein Lizenzcode eingegeben wird, ist Ulysses nach Betätigung des OK-Knopfes als **Demo-Version** betriebsbereit.

Sie befnden sich nun auf der Bedienoberfläche der Design-Engine. Von hier haben Sie grundsätzlich Zugrif auf alle Funktionen von Ulysses, wie 3D-Zeichnen, Bearbeiten, Simulation und Auralisation sowie Listen- und Ergebnisdruck. Projekte können jedoch nicht abgespeichert werden, und die Anzahl der Lautsprecher für Berechnungen ist auf acht beschränkt. Bei jedem Neustart meldet sich das Programm wieder mit Lizenztext und ID-Box.

# <span id="page-4-0"></span>**3. Laden des Demo Projekts**

Wählen Sie im Menü **"Datei"** die Funktion **"Öffnen".**

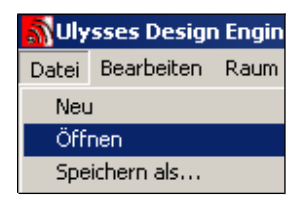

Laden Sie die Datei demo d.upr. Es erscheint das Modell eines Raumes mit Lautsprechern auf dem Bildschirm.

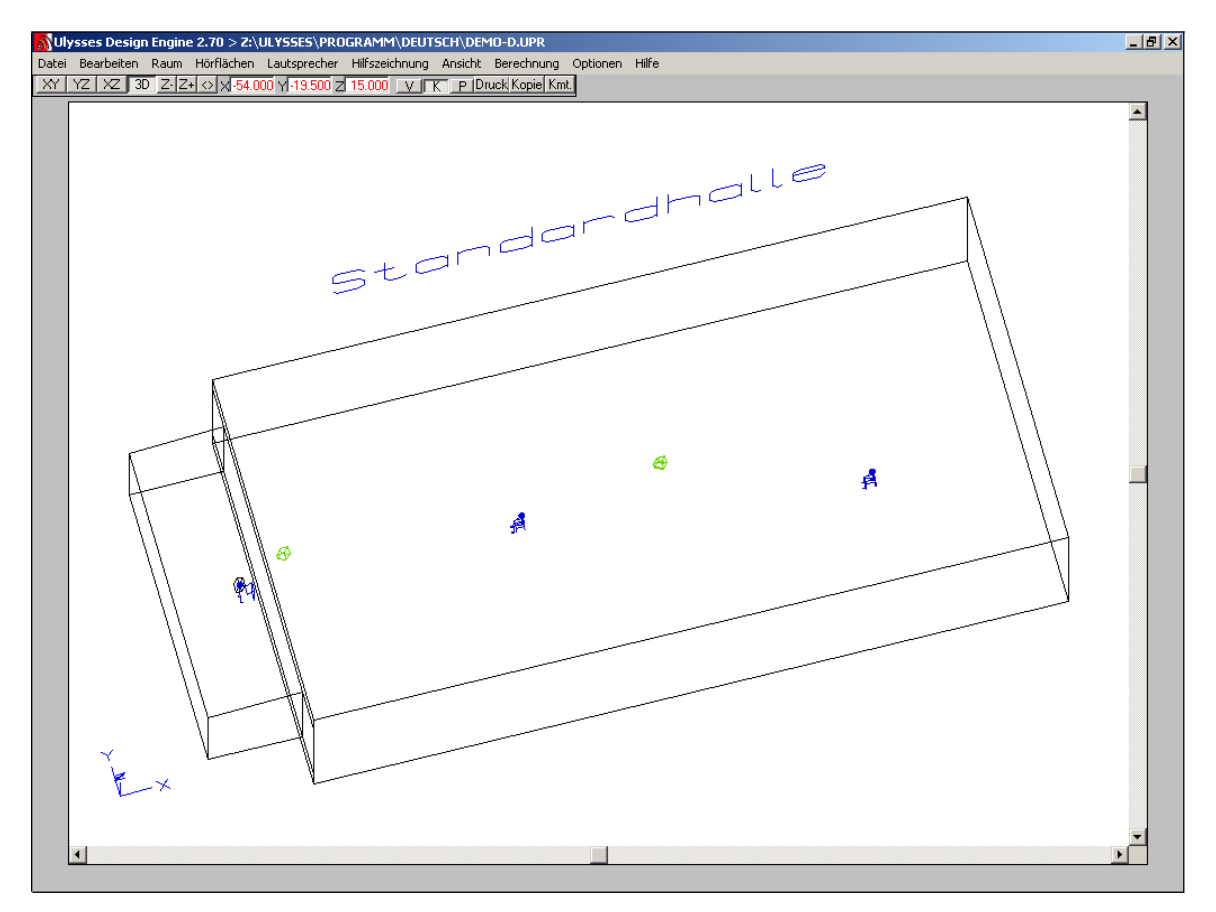

Klicken auf die Knöpfe  $X / \sqrt{Z / Z}$  oder 3D in der oberen Menüleiste (entspricht auch den Tasten F1 bis F4) zeigt das Modell in verschiedenen Ansichten.

**Klicken** in dieser Anleitung bedeutet immer **linker Mausklick**, ein **rechter Mausklick** wird mit **Rechtsklick** bezeichnet.

Der Knopf  $\leq$  oder F7 bringt die gesamte Zeichnung auf die Zeichenfläche,  $\mathbb{Z}[\mathbb{Z}^+]$  oder F5/F6 verkleinern und vergrößern die Darstellung.

Im Menü **"Ansicht"** können die verschiedenen **Layer** ein- und ausgeschaltet werden. Schalten Sie einmal **"Lautsprecher-Zielpunkte"** oder **"Raum"** ein und aus.

Schalten Sie in 3D (mit <sup>3D</sup> oder F4) und **drehen** sie das Objekt mit Hilfe der **Cursortasten**.

Den Schaltflächen der oberen Menüleiste sind **Funktionstasten** der Tastatur zugeordnet. Wechseln Sie die Ansichten mit Hilfe von F1 bis F4!

Wechseln Sie in 3D und betätigen Sie VI in der Menüleiste oder F8. Verdeckte **Kanten** werden nicht mehr angezeigt. Beobachten Sie das Modell, während Sie es mittels der Cursertasten drehen!

#### <span id="page-5-0"></span>**4. Berechnung und Simulation**

Wählen Sie im Menü **"Berechnung"** den Punkt **"RT60 Sabine"** (hiermit wird die Nachhallzeit mit der Sabine'schen Gleichung berechnet).

Die Ergebnisse werden nun sofort grafsch dargestellt (Die dargestellten Berechnungen beruhen auf Raumgeometrie und der den verschiedenen Flächen zugewiesenen Absorption.)

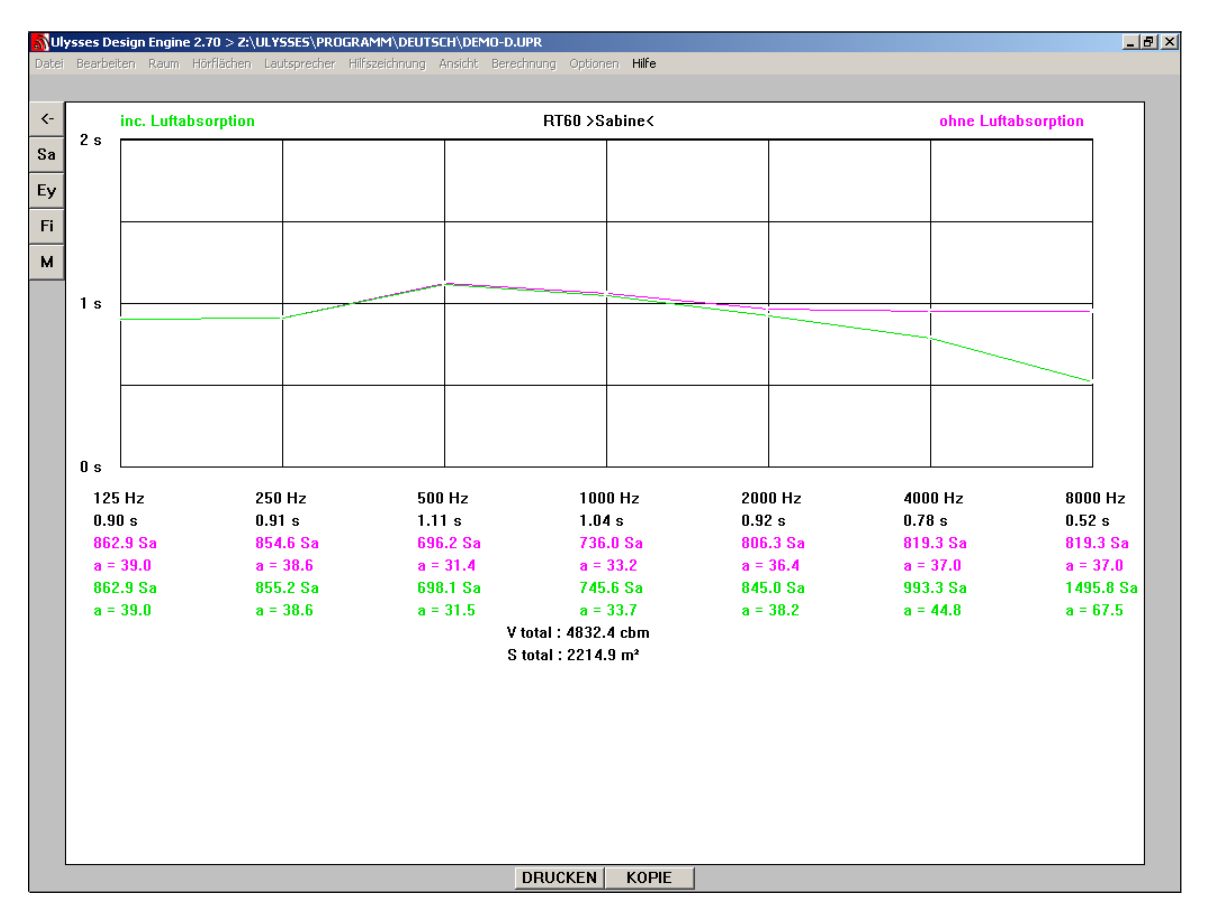

Mit **K-** links oben im Bild oder der ESC-Taste gelangen Sie zurück zum Modell.

Zur Schallfeldberechnung wählen Sie im Menü **"Berechnung"** den Punkt **"Pegel + Zeit"**.

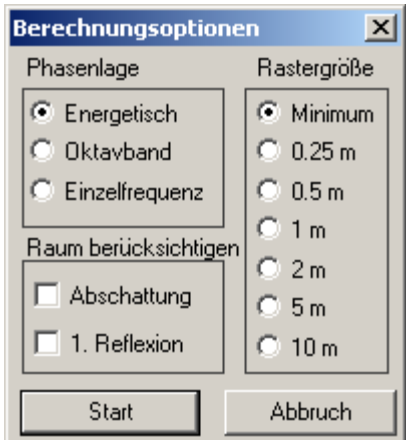

Wählen Sie **"Energetisch"** im Feld **"Phasenlage"** (hiermit wird die energetische Summe aller Quellen ohne Interferenzefekte berechnet). Lassen Sie den Raum unberücksichtigt (keine Haken im Feld **"Raum berücksichtigen"**).

Wählen Sie **"Minimum"** im Feld **"Rastergröße"** für die maximale Auflösung und starten die Berechnung.

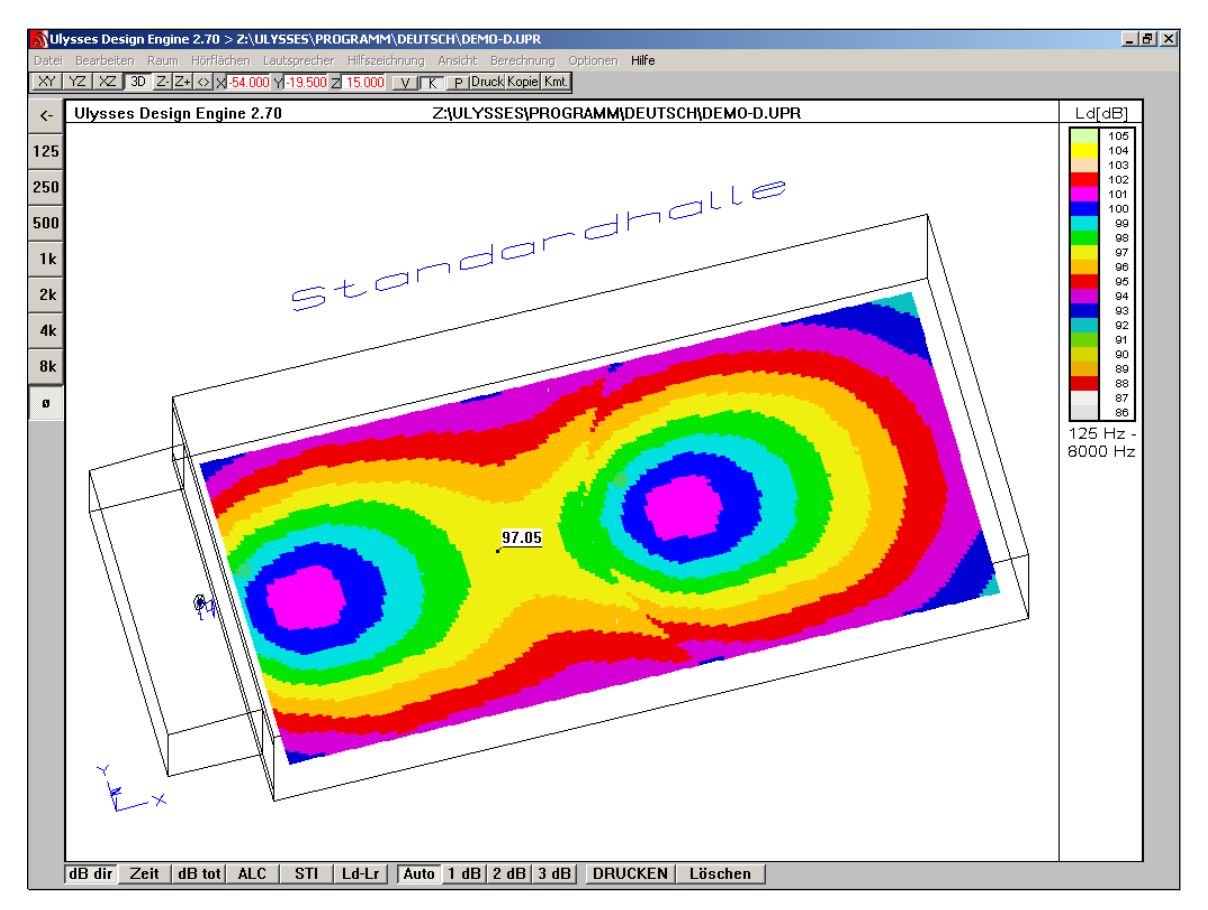

IFBsoft • Volker Löwer, Rolf Mayer GbR • Ginsheimer Strasse 1 • 65462 Ginsheim-Gustavsburg •<br>Telefon: +49 (0) 6134 – 9582810 • Fax: +49 (0) 61 34 - 9579455 <u>info@ifbsoft.de</u> • <u>www.ifbsoft.de</u> 6

Klicken Sie nach Abschluss der Berechnung die verschiedenen **Frequenzbandknöpfe** am linken Bildrand an.

Klicken Sie auf folgende **Schaltflächen**, um die verschiedenen Ergebnisse der Berechnung abzurufen:

**dB dir** Direktschalldruckpegel (wahlweise mit frühen **Reflexionen**)

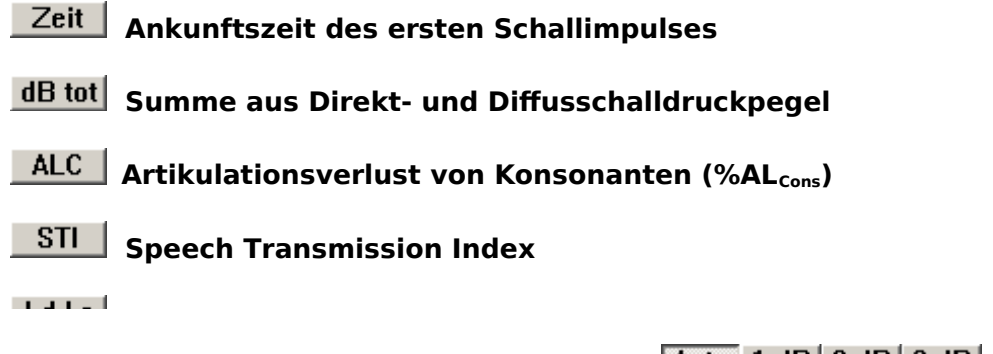

Die Auflösung der grafischen Darstellung kann mit Auto 1 dB 2 dB 3 dB ausgewählt werden.

Durch Klicken in die farbige Fläche wird der berechnete Wert dieser Stelle **numerisch** angezeigt.

Bei Anklicken von Löschen werden alle Zahlenfähnchen vom Bildschirm gelöscht.

Die Betätigung von **DRUCKEN** leitet einen Bildschirmausdruck ein.

Starten Sie eine neue Berechnung, nun aber unter Berücksichtigung der ersten Reflexion durch Aktivieren des Kästchens **"1. Reflexion"** im Feld **"Raum berücksichtigen"** (hierbei beinhaltet der Direktschallpegel alle Reflexionen 1. Ordnung, die innerhalb von 35 ms nach Eintrefen des ersten Schallereignisses auftreten).

Ein **Rechtsklick** in die farbige Fläche leitet den Vorgang einer **"Schnellauralisation"** ein (die Auralisation beruht auf Direktschall und erster Reflexion unter Hinzufügung eines statistischen Nachhalls des Raummodells). Beim ersten Aufruf dieser Funktion erscheint ein Dialogfenster zur Auswahl der gewünschten \*.waw-Datei.

Statt der mitgelieferten Datei **audio-d.waw** kann auch eine beliebige andere verwendet werden (mono, 16 Bit und 44,1 kHz).

Für die **Auralisation** sollte unbedingt eine möglichst **"trockene" Aufnahme** ohne starke Reflexionen und Nachhall verwendet werden.

#### <span id="page-8-1"></span>**5. Ein etwas genauerer Blick in das Modell**

## <span id="page-8-0"></span>**5.1 Flächen**

Wählen Sie mit <sup>3D</sup> die 3D-Ansicht. Wählen Sie im Menü "Raum" den Punkt **"Flächenliste"**.

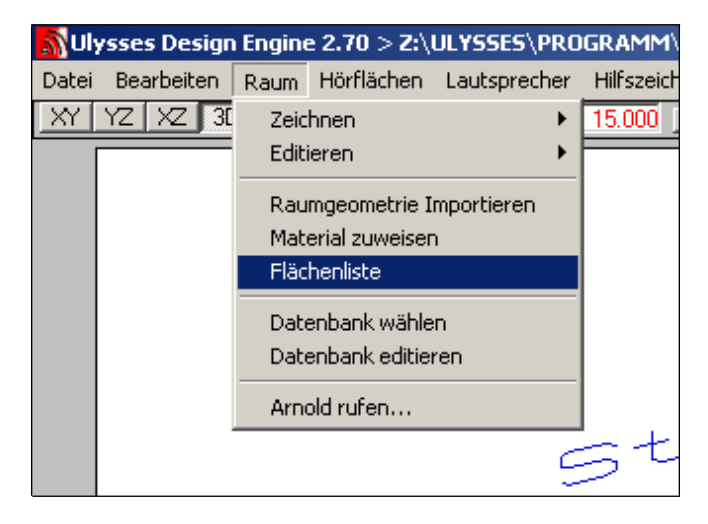

In einem Fenster erscheint nun die **Liste aller Flächen** des Modells nach Größe sortiert.

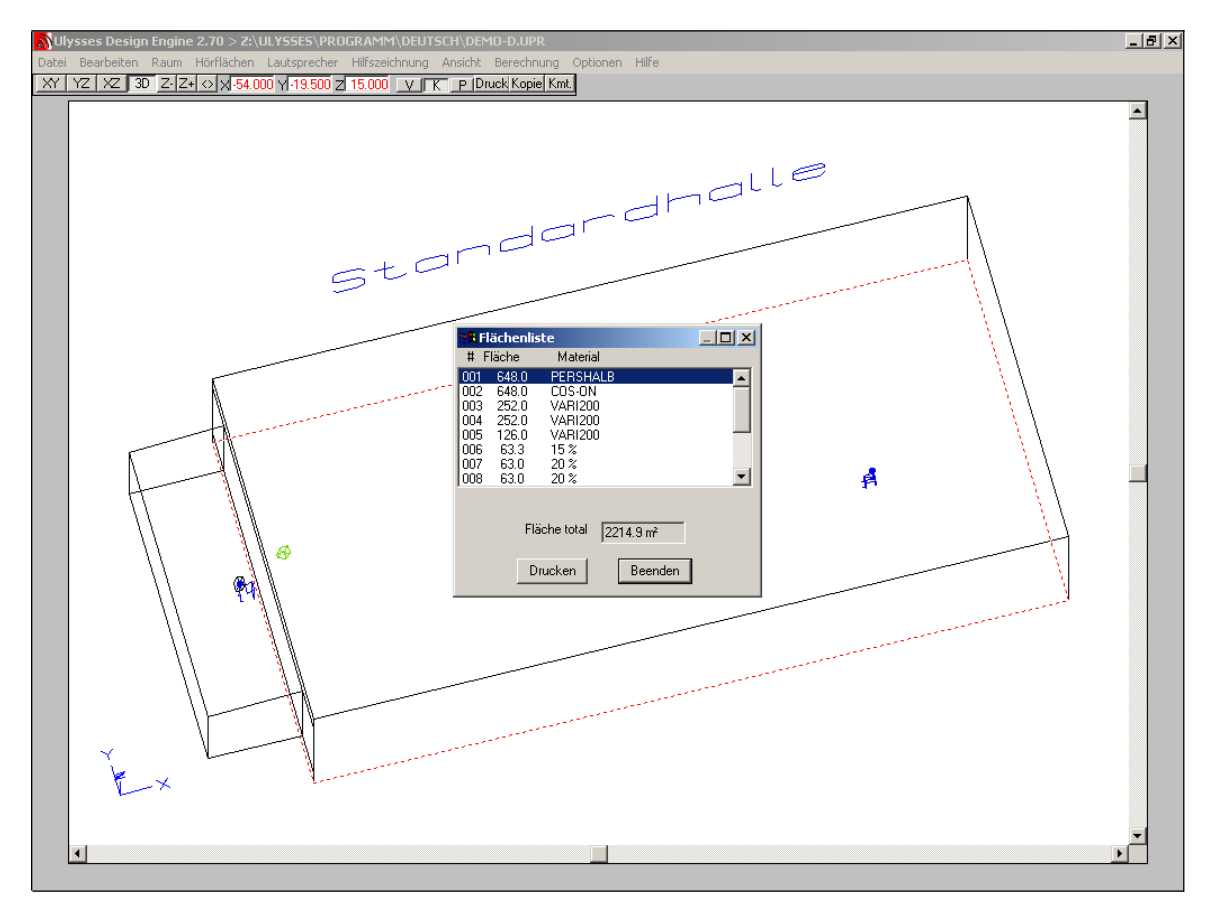

IFBsoft • Volker Löwer, Rolf Mayer GbR • Ginsheimer Strasse 1 • 65462 Ginsheim-Gustavsburg •<br>Telefon: +49 (0) 6134 – 9582810 • Fax: +49 (0) 61 34 - 9579455 <u>info@ifbsoft.de</u> • <u>www.ifbsoft.de</u> 8

Sie zeigt außerdem mit welchem **Material** die einzelnen Flächen belegt sind.

Die in der Liste **blau** markierte Fläche erscheint im Drahtgittermodell **rotgestrichelt**. Steuern Sie in der Liste mittels der Cursor-Tasten oder durch Klicken auf die Zeile der gewünschten Fläche.

Die Flächenliste wird während des Zeichnens und Editierens eines Raumes automatisch erzeugt und aktualisiert.

Bei Anklicken des Vergrößerungsknopfes  $\square$  des Flächenlistenfensters werden weitere **Details** zu Raumflächen und Materialien angezeigt.

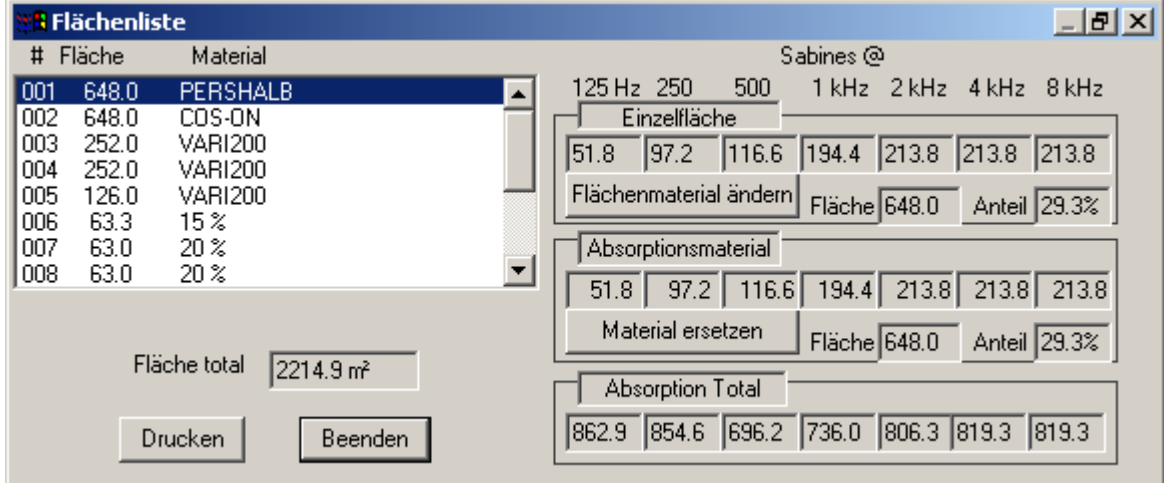

Im **vergrößerten Flächenlistenfenster** gibt es zwei Möglichkeiten zum Austausch von Materialien.

Die Schaltfläche Flächenmaterial ändern bezieht sich auf die gerade in der Flächenliste markierte Fläche (blau). Nach Betätigen selbiger erfolgt die Auforderung zum Laden einer **Absorber-datenbank.**

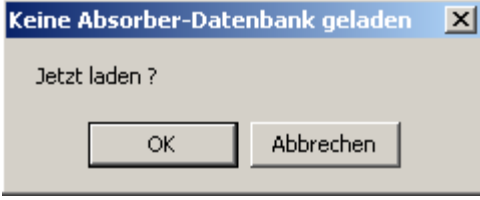

Bei Anklicken von **Wirkler Weiter wird der Pfad zum Laden einer Absorberdatenbank** (\*.uab) geöfnet.

Nach der Wahl von **absallg1.uab** und Bestätigung durch **werden die in** werden die in der Datenbank enthaltenen Materialien gelistet.  $\sim$   $\sim$   $\sim$ 

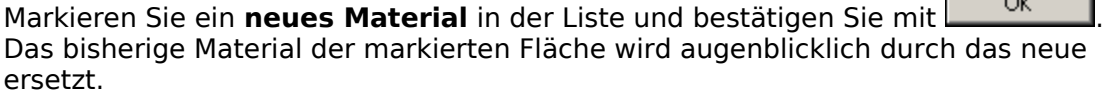

Die Aktion **Material ersetzen funktioniert in gleicher Weise**, jedoch werden hier **alle** Flächen, die mit dem Material der markierten Fläche belegt sind, neu belegt. Das

bedeutet: In einem einzigen Schritt werden alle Flächen, die z.B. aus Holz bestehen, mit dem neue gewählten Material belegt.

Die Belegung von Flächen kann außerdem durch die Funktion **"Material zuweisen"** im Menü **"Raum"** erfolgen.

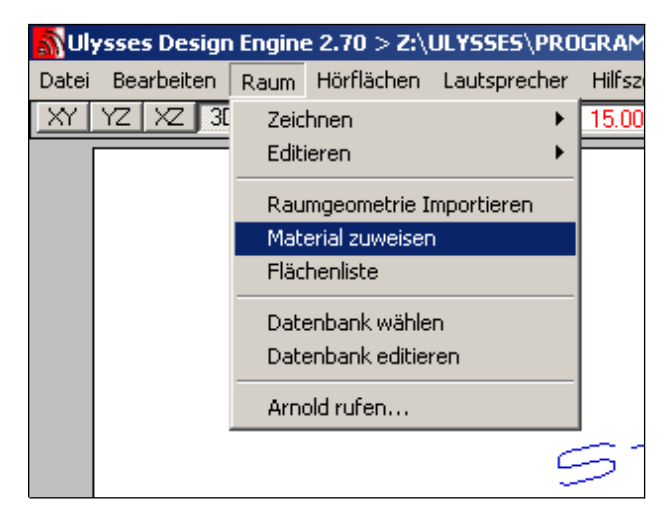

Hier wird die geladene Datenbank zur Wahl eines Materials geöfnet.

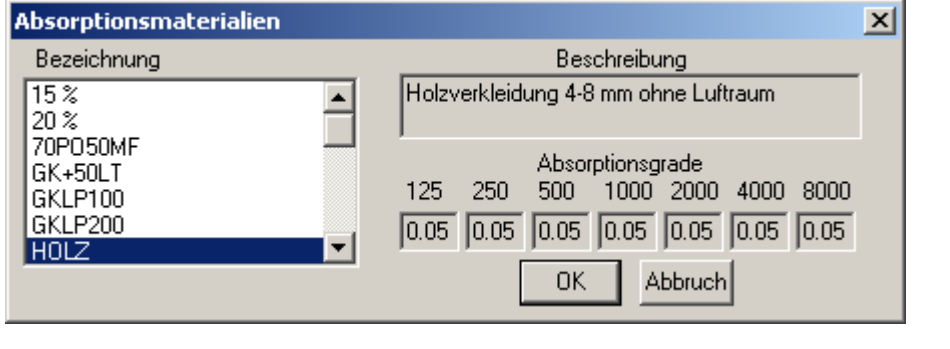

Nach **Auswahl** eines Materials aus der Liste und Bestätigung mit <sup>OK</sup> erscheint dessen Name in der unteren linken Ecke des Bildschirms mit dem Hinweis **"zuweisen"** und es wird nun die Auswahl einer Fläche erwartet.

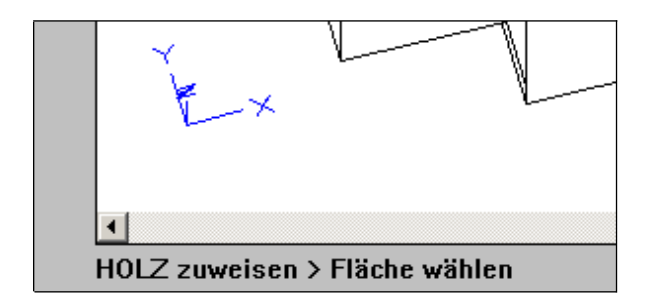

Ulysses-**Eingabeaufforderungen** (falls vorhanden) erscheinen immer in der linken unteren Ecke des Bildschirms.

Für eine einfache Bedienung sollten Sie sich in der 3D-Ansicht befnden. Der **Fadenkreuz-Cursor** kann so zu jeder Fläche des Modells bewegt werden.

Versuchen Sie in eine Fläche zu klicken. Die **Umrisslinien** der gewählten Fläche erscheinen nun **rot gestrichelt**. Durch weiteres Klicken können nacheinander andere Flächen gewählt werden, die hintereinander liegen und vom Cursor gleichzeitig getroffen werden.

Sobald die gewünschte Fläche rot markiert ist, wird durch **OK** (oder auch Rechtsklick, Return- oder Leertaste) das geladene Material dieser Fläche zugewiesen. Es können nun weitere Flächen gewählt und mit diesem Material belegt werden.

Zum Beenden der Zuweisung betätigen Sie **STOP** oder die ESC-Taste.

# <span id="page-11-0"></span>**5.2 Lautsprecher**

Schalten Sie in die 3D-Ansicht. Wählen Sie im Menü **"Lautsprecher"** den Punkt **"Liste... "**.

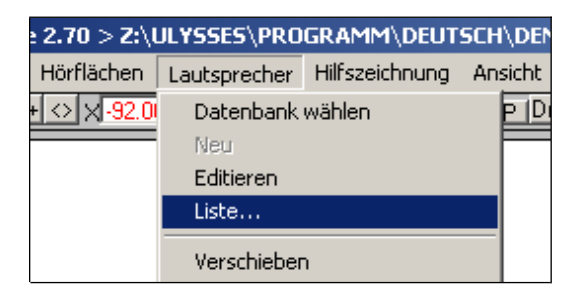

In einem Fenster werden alle Lautsprecher des Modells mit ihren Positionen (x, y, z) gelistet.

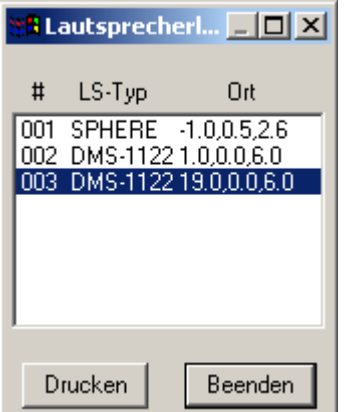

Der in der Liste **blau** markierte Lautsprecher erscheint im Modell **rot** gekennzeichnet.

Die Lautsprecherliste wird während der Installation und des Editierens von Lautsprechern automatisch erzeugt und aktualisiert.

Bei Betätigung des Vergrößerungsknopfes  $\Box$  des Lautsprecherlistenfensters werden weitere **Details** zu den installierten Lautsprechern angezeigt.

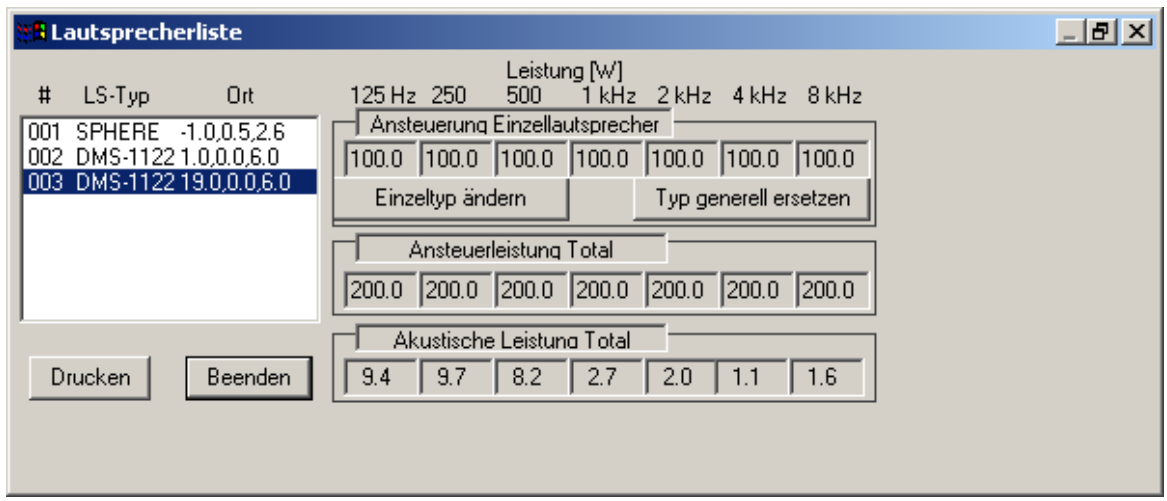

Im **vergrößerten Lautsprecherlistenfenster** gibt es zwei Möglichkeiten zum Austausch von Lautsprechern.

Die Schaltfläche Einzeltyp ändern bezieht sich auf den gerade in der Liste markierten Lautsprecher (blau).

Die Aktion **Fyp generell ersetzen** funktioniert in gleicher Weise, jedoch werden hier **alle** Lautsprecher des markierten Typs, die sich im Modell befnden, durch einen anderen ersetzt.

Zuvor muss jedoch eine Lautsprecherdatenbank (\*.usb) geladen werden. Das erfolgt im Menü **"Lautsprecher"** unter dem Punkt **"Datenbank wählen"**. Eine kleine Muster-Datenbank ist im Softwarepaket enthalten (speaker.usb).

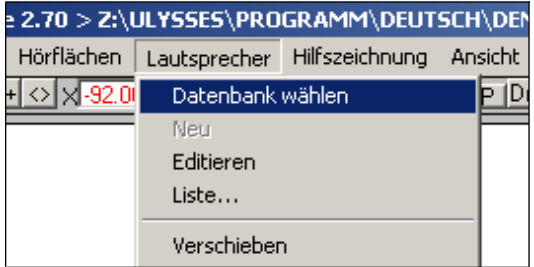

Werden die Austauschfunktionen ohne eine geladene Datenbank angeklickt, so erfolgt die Auforderung zum Laden einer Datenbank.

Alle anderen **Editierfunktionen** im Lautsprechermenü funktionieren auf **gleiche** Weise. Nach Wahl einer Editierfunktion muss immer das zu verändernde Objekt (in diesem Fall Lautsprecher) ausgewählt werden.

Dieser Vorgang gilt grundsätzlich für **alle** Editier- und Zeichen-Funktionen in Ulysses.

Versuchen wir beispielsweise die Lautsprecher **auszuschalten**. An dieser Stelle erleichtert die **3D-Ansicht** das Arbeiten. Wählen Sie im Menü **"Lautsprecher"** den Punkt **"Ausschalten"**.

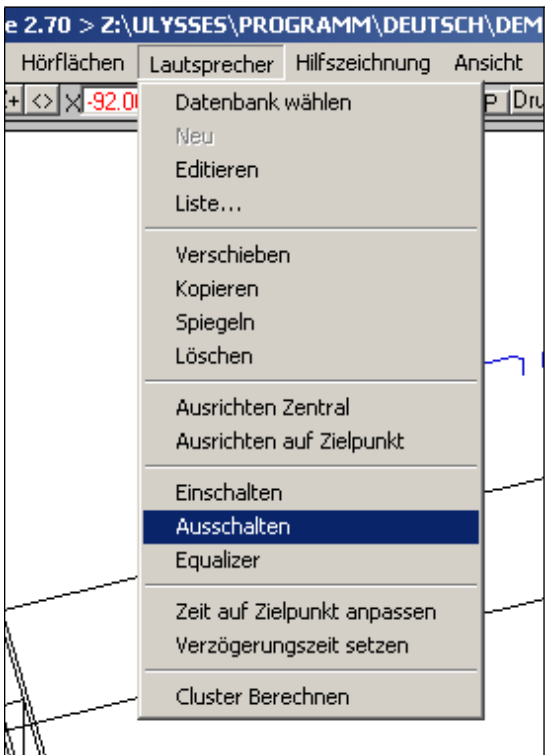

Der Fadenkreuz-Cursor verwandelt sich nun in ein **kleines Quadrat** zum Auswählen. Durch Berühren des zu editierenden Lautsprechers mit dem Cursor und Klicken wird dieser selektiert und erscheint nun **rot** auf dem Bildschirm. Es können weitere Lautsprecher in gleicher Weise markiert werden.

Nach Beendigung der **Auswahl** wird der Vorgang durch **OK** (oder auch Rechtsklick, Return- oder Leertaste) abgeschlossen und die gewählte Aktion ausgeführt (in unserem Beispiel werden alle ausgewählten Lautsprecher ausgeschaltet) und erscheinen nun **schwarz** auf dem Bildschirm. Noch **eingeschaltete** Lautsprecher haben weiterhin eine **grüne** Farbe.

Um mehrere Lautsprecher auf einmal auszuwählen klickt man an eine Stelle ohne Lautsprecher und bewegt dann die Maus. Nun kann man ein **Rechteck aufziehen** und alle davon umschlossenen Objekte (hier Lautsprecher) werden nach Abschluss des Vorgangs mit Klick rot markiert.

Mit **OK** (oder auch Rechtsklick, Return- oder Leertaste) wird dann der gewählte Editierbefehl ausgeführt.

Es gibt zwei Arten von Rechtecken, je nach **Aufzugsrichtung**:

- Wird das Fenster nach **links** oder **rechts-oben** aufgezogen, so entsteht ein rotes Rechteck, mit dem alle Objekte selektiert werden, die **komplett** von ihm umschlossen sind.
- Bei Aufzugsrichtung nach **rechts-unten** entsteht ein schwarz/grüngestricheltes Rechteck. Hiermit werden alle Objekte selektiert, die entweder komplett umschlossen oder auch nur vom Rechteck **berührt** werden.

Testen Sie andere Editierfunktionen auf gleiche Art und Weise!

# <span id="page-15-0"></span>**6. Grundsätzliches Vorgehen beim Editieren**

Ulysses beinhaltet viele **grafische Editierfunktionen**, die immer mit der **gleichen** Vorgehensweise abgearbeitet werden. Da Ulysses eine CAD-Software darstellt, ist dieser Vorgang nicht objektorientiert und immer in 6 Schritten durchzuführen:

- **1.** Auswahl der **gewünschten Aktion** im entsprechenden Menü
- **2.** Auswahl des **zu editierenden Objekts**
- **3.** Objektauswahl **abschließen**
- **4. Basispunkt** festlegen
- **5. Versatzpunkt** festlegen
- **6.** Vorgang **abschließen**

Zur Erinnerung: Die Ulysses-**Eingabeaufforderungen** werden immer in der linken unteren Bildschirmecke angezeigt.

Mit **Rechtsklick** wird die **zuletzt** durchgeführte Aktion erneut aufgerufen.

Es können maximal acht Schritte rückgängig gemacht werden (Menü **"Bearbeiten"**, Befehl **"Rückgängig"**)

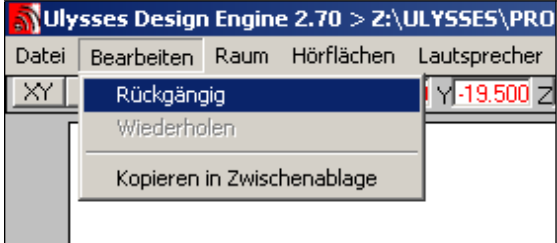

Im nun folgenden **Beispiel** wird die Form des Modellraums verändert:

Wählen Sie mit <sup>3D</sup> die 3D-Ansicht. Wählen Sie im Menü "Raum" den Befehl **"Editieren"** und dort **"Knoten verschieben"**.

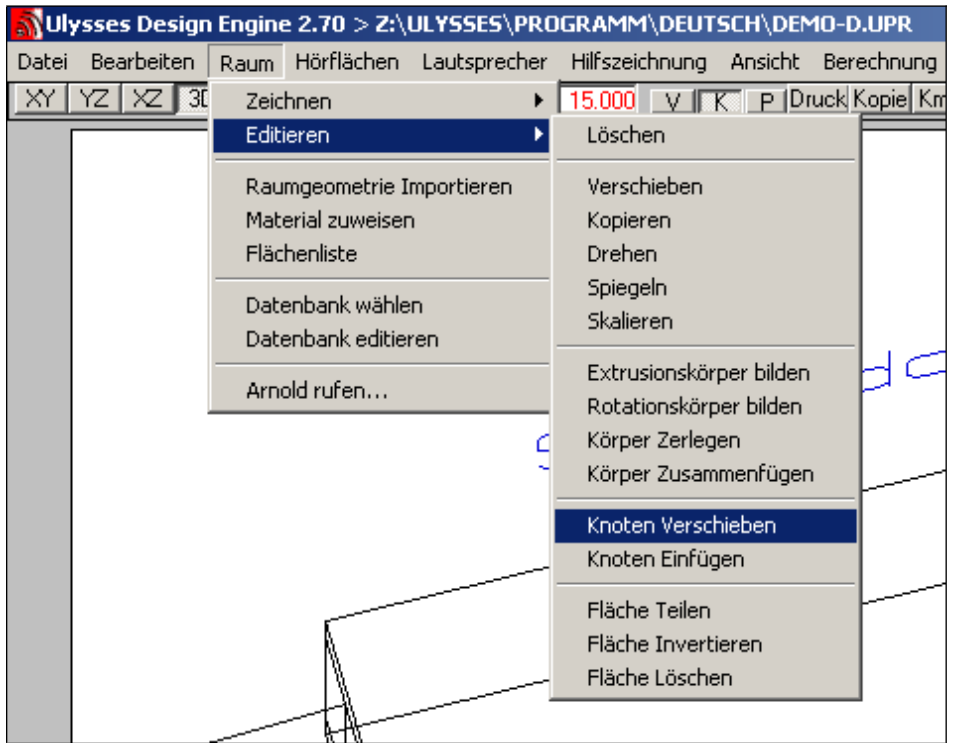

Alle **Knoten** im Modell sind nun **grün** gekennzeichnet, der Fadenkreuz-Cursor verwandelt sich in das schon bekannte **Quadrat**.

Wenn nun der Cursor auf dem zu verschiebenden Knoten platziert wird und ein Klick erfolgt, wird der gewählte Knoten mit einem kleinen **roten Kreuz** als ausgewählt gekennzeichnet. Alle mit diesem Knoten verbundenen Objekte werden ebenfalls **rotgestrichelt** markiert.

Die **Eingabeaufforderung** (links am unteren Bildschirmrand) sieht hier wie folgt aus:

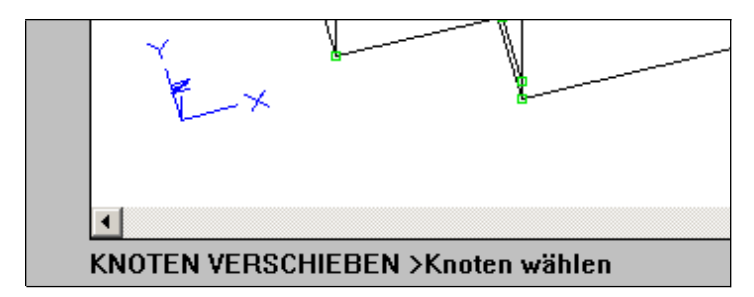

Wählen Sie die **vier Knoten** der Rückwand des Raumes. Die Auswahl der Knoten wird mit **OK** (oder auch Rechtsklick, Return- oder Leertaste) abgeschlossen.

Die Eingabeauforderung lautet danach: **"KNOTEN VERSCHIEBEN > Basispunkt"**

Wählen Sie die xy-Ansicht mit  $\frac{|X|}{|X|}$  oder der F1-Taste. (Sie können natürlich auch die xz- oder yz-Ansicht wählen, sollten es aber zuerst mit xy versuchen.)

Vergrößern Sie die Ansicht um eine Stufe mit Z+ oder der F5-Taste.

Vergewissern Sie sich, dass **Koordinatenfang** und **Knotenfang** eingeschaltet sind. (Das ist nicht unbedingt erforderlich, vereinfacht aber das Vorgehen bei diesem Beispiel. Üben macht schließlich den Meister!)

Der **Koordinatenfang** wird durch **Koder F9, der Knotenfang** durch **FI** oder F11 ein- und ausgeschaltet.

Bestimmen Sie nun den **Basispunkt** durch Anklicken eines der gewählten Knoten.

Die Eingabeauforderung lautet jetzt: **"KNOTEN VERSCHIEBEN > Versatzpunkt"**

Bewegen Sie nun die **Maus** in die gewünschte neue Position (in unserem Beispiel in Richtung Bühne – Richtung = -x, um unseren Modellraum zu verkürzen.) Achten Sie darauf, wie sich die Flächen und Knotenpunkte analog zur Mausbewegung ändern.

Klicken Sie auf den gewünschten **Versatzpunkt**. Damit wird der Befehl ausgeführt (in unserem Beispiel werden die ausgewählten Knoten so verschoben, dass der Raum verkürzt wird). Bei korrektem Vorgehen ist die Länge des Modellraums jetzt verkürzt.

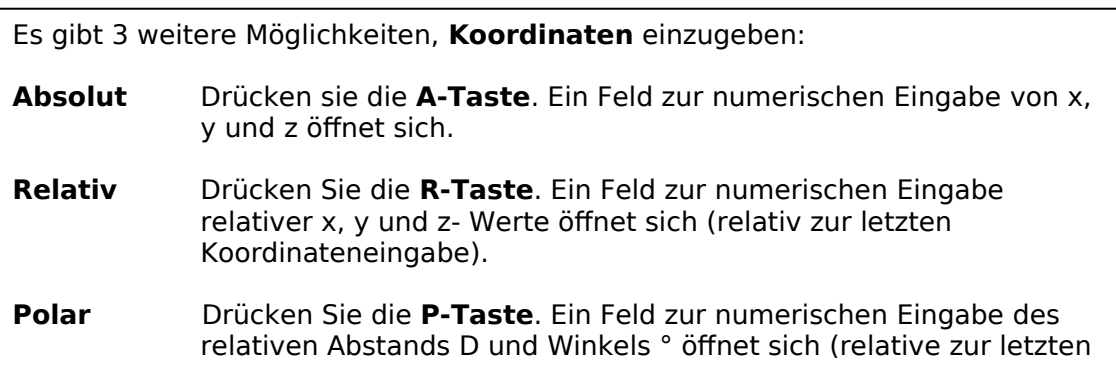

Sie können Koordinaten auf jede der möglichen Arten in jeder beliebigen Reihenfolge eingeben, also beispielsweise den Basispunkt mit der Maus und den Versatzpunkt durch Eingabe polarer Koordinaten relativ zum Basispunkt.

Versuchen Sie, die umfangreichen **Edit-Funktionen** mit den o.a. Schritten weiter zu erkunden. Sie müssen lediglich die Eingabeauforderungen unten links auf Ihrem Bildschirm befolgen. Sollte einmal etwas nicht wie gewünscht verlaufen, drücken Sie ESC und beginnen Sie gleich noch einmal.

Wie wär's mit einer kleinen Problemstellung: Versuchen Sie, die Decke des Raums mit dem Raum/Edit/Trennen-Befehl in zwei gleiche Teile zu zerlegen. Bilden Sie daraus ein V-förmiges Dach, indem Sie die neuen Knoten der aufgetrennten Decke mit dem Raum/Edit/Knoten verschieben-Befehl anheben! (Siehe auch folgendes Kapitel: "Zeichnen")

# <span id="page-18-0"></span>**7. Zeichnen**

Das kniffligste Problem bei allen CAD-Werkzeugen ist, Ihr Modell in dem CAD-Programm "unterzubringen". Wir versuchen es einmal mit einem Raum-Modell in Form eines **"Schuhkartons"** mit einem Satteldach.

Klicken Sie zunächst **"Neu"** im Menü **"Datei** an, um einen neue Datei für unseren Raum zu öfnen. (Um die zuvor geöfnete Datei nicht zu speichern bestätigen Sie die Warnung "Daten sind noch nicht gesichert" mit OK.)

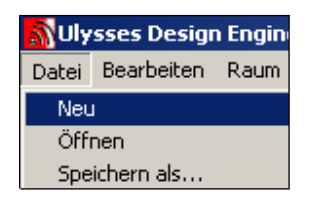

Vergewissern Sie sich, dass Sie gewählt haben, um den **Boden** zu zeichnen. Hierzu sollte auch der Koordinatenfang eingeschaltet sein (über Koder F9).

Wählen Sie im Menü **"Optionen"** die Angabe in **Fuß** oder **Meter**.

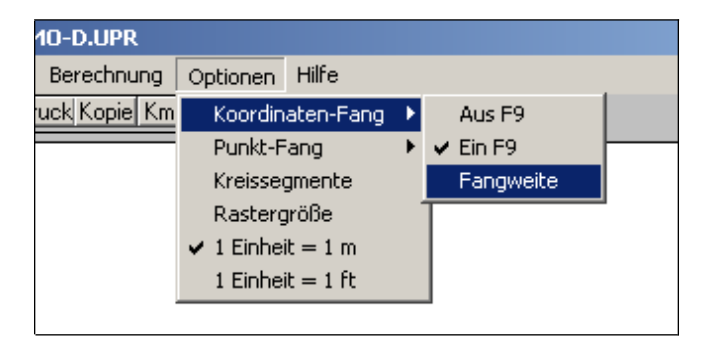

Klicken Sie im Menü **"Optionen"** ebenfalls **"Koordinatenfang"** und **"Fangweite"** an. Stellen Sie in dem Eingabefenster die **Fangweite** auf **5** ein. Dadurch rastet der Cursor in Abständen von 5 m oder 5 ft ein.

Öfnen Sie das Menü **"Raum** und wählen Sie **"Zeichnen"** und **"Rechteck".**

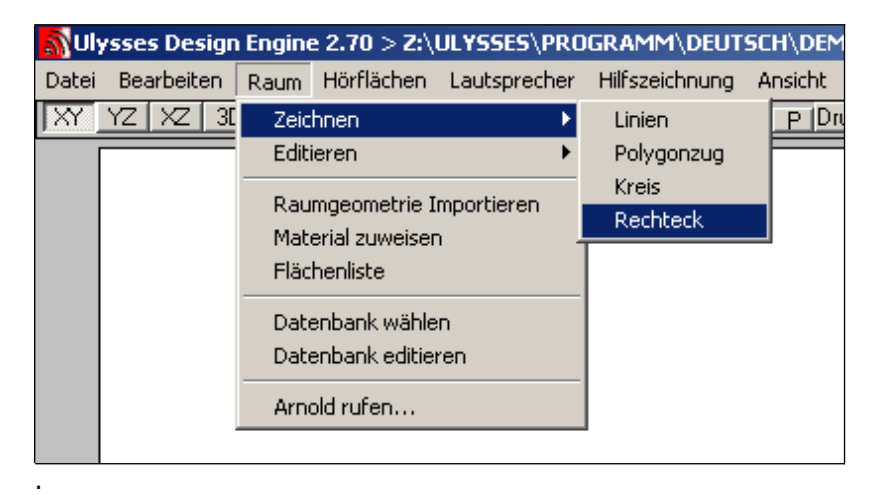

Der **rote Fadenkreuz-Cursor** erscheint. Seine tatsächliche Position mit den Koordinaten x, y und z wird am oberen Bildschirmrand angezeigt.

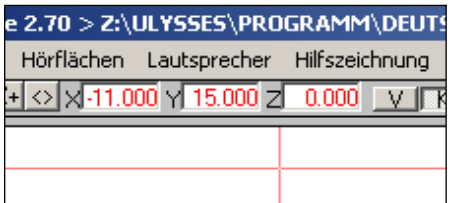

Da wir den Boden zeichnen wollen, muss **Z = 0** sein! Wenn die Z-Koordinate nicht = 0 ist, wechseln Sie in die yz-Ansicht. Verschieben Sie den Fadenkreuz-Cursor, bis Z = 0 und drücken Sie F1, um in die xy-Ansicht zurückzugelangen.

Die Eingabeauforderung (links am unteren Bildschirmrand) lautet: **"RECHTECK > erster Punkt"**

Der **erste Punkt** des Rechtecks wird durch die Cursor-Position (versuchen Sie ihn bei **x = 0** und **y = 0 festzulegen**) und einen Klick bestimmt.

Die Eingabeauforderung lautet nach Eingabe des ersten Rechteck-Punkts: **"RECHTECK > zweiter Punkt"**

Wenn Sie jetzt die **Maus** bewegen, sehen Sie, wie ein Rechteck entsteht. Der **zweite Punkt** des Rechtecks wird durch die Cursor-Position (versuchen Sie ihn bei **x = 30** und **y = 10** festzulegen) und einen Klick bestätigt.

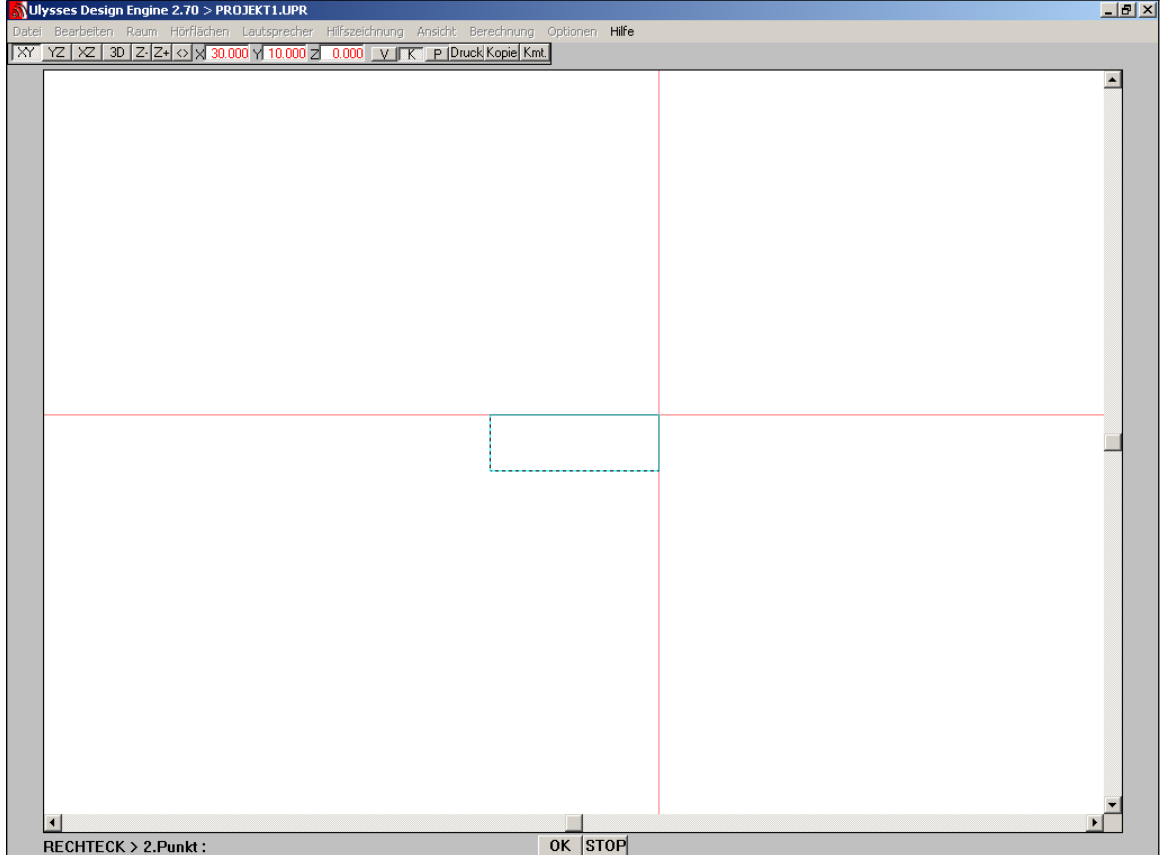

Mit der Bestimmung des zweiten Punkts ist das Rechteck gezeichnet. Die Eingabeauforderung verschwindet.

Schauen Sie sich nun einmal den Boden in den anderen Ansichten (yz, xz, 3D) an. Überprüfen sie auch die **Flächenliste**. Sie sollte nur den Boden und das Attribut 100 % Absorption enthalten.

In Ulysses ist die Absorption **standardmäßig** für alle Flächen auf **100 %** gesetzt.

Aufgrund der umfangreichen Zeichenfunktionen von Ulysses ist es empfehlenswert, zunächst eine grobe Version eines vollständig **geschlossenen** Raum-Modells zu zeichnen (mit Hilfe der Extrusions- und Rotations-Funktionen) und die Feinabstimmung mit den Edit-Funktionen vorzunehmen.

Um unseren Boden in einen "Schuhkarton" zu verwandeln, können wir nun die **Extrusions-Funktion** einsetzen, um den Boden in Richtung Z auf eine gewisse Höhe zu ziehen. Da so unmittelbar ein geschlossener Raum entsteht, ist es nicht nötig, auch noch all die anderen Flächen zu zeichnen und miteinander zu verbinden.

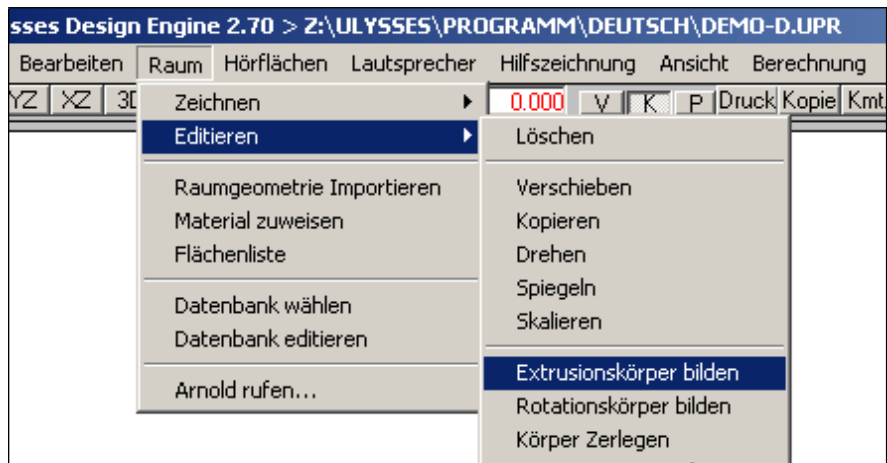

Wählen Sie im Menü **"Raum"** den Punkt **"Editieren"** und die Funktion **"Extrudieren"**.

Die Eingabeauforderung lautet jetzt: **"Extrudieren > Objekt wählen"**

**Klicken** Sie die Fläche an, die Sie auswählen möchten (das ist in jeder Ansicht, auch 3D, möglich). Weiter oben fnden Sie mehr zu diesem Thema. Das gewählte Objekt wird **rot gestrichelt** angezeigt.

Die **Objektauswahl** wird durch (oder auch durch Rechtsklick, oder die Returnoder Leertaste) beendet.

Die Eingabeauforderung lautet jetzt: **"Extrudieren > Basispunkt"**

Bewegen Sie den Fadenkreuz-Cursor auf ein Ende des Bodens, um den **Basispunkt** zu bestimmen, und klicken Sie zur Bestätigung.

Es folgt die Eingabeauforderung: **"Extrudieren > Versatzpunkt"**

Bewegen Sie den Fadenkreuz-Cursor senkrecht zur Bodenfläche in Richtung +Z, um sie auf die gewünschte Höhe zu extrudieren (z-Koordinate = 5) und klicken Sie zur Bestätigung.

Nun wollen wir aus dem flachen Dach ein **Satteldach** machen. Dazu müssen wir zunächst die Deckenfläche teilen und dann die neu entstandenen Knoten verschieben.

Wählen Sie im Menü **"Raum"** den Punkt **"Editieren"** und die Funktion **"Fläche Teilen**.

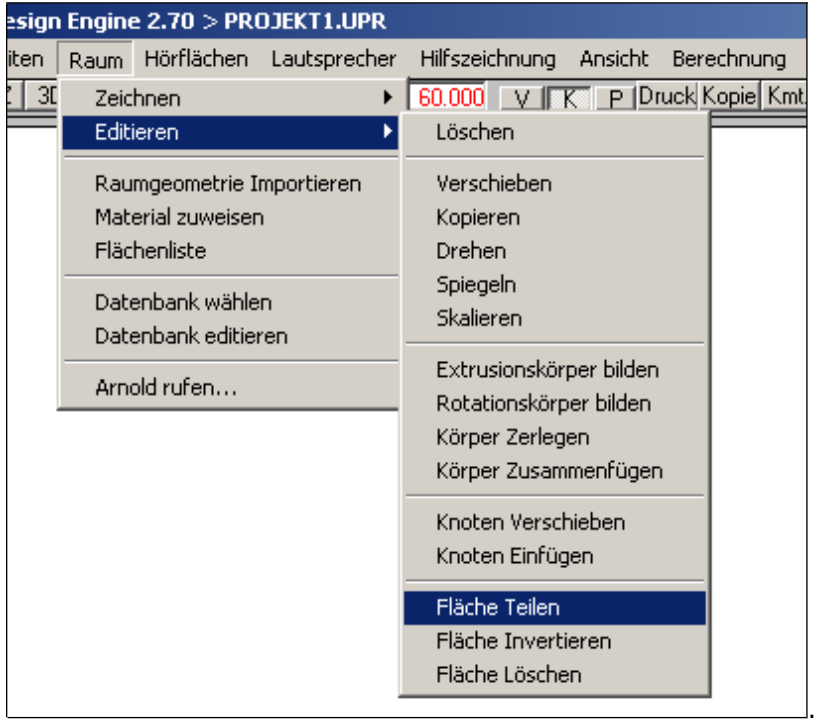

Als nächstes müssen Sie die gewünschte Fläche auswählen. Das geht am besten in der 3D-Ansicht.

Die Eingabeauforderung lautet jetzt: **"FLÄCHE TEILEN > Fläche wählen"**

Bewegen Sie das Fadenkreuz auf die Deckenfläche und betätigen Sie die linke Maustaste. Die Deckenfläche wird nun mit einer **rot gestrichelten** Linie umrandet.

Falls diese nun nicht rot markiert ist (sondern etwa der Fußboden oder eine Wand), können Sie durch **mehrmaliges Klicken** mit der linken Maustaste die gewünschte Fläche auswählen.

Nachdem Sie die Auswahl mit der rechten Mausteste (wahlweise auch durch OK oder mit der Eingabe-Taste) bestätigt haben, lautet die Eingabeauforderung: **"FLÄCHE TEILEN > Schnittlinie 1. Punkt"**

Wechseln Sie in die xy-Ansicht und verschieben ggf. den Bildausschnitt mit  $\mathbb{Z}$  oder F5. Positionieren Sie nun das Fadenkreuz außerhalb der Deckenfläche in Flucht des gewünschten Firstes und betätigen Sie die linke Maustaste.

Die Eingabeauforderung lautet: **"FLÄCHE TEILEN > Schnittlinie 2. Punkt"**

Wenn Sie das Fadenkreuz nun über die Deckenfläche hinweg bewegen, wird die **Schnittlinie** durch einen schwarzen Strich angedeutet. Durch Bestätigen des 2. Punktes wird die Fläche entsprechend geteilt.

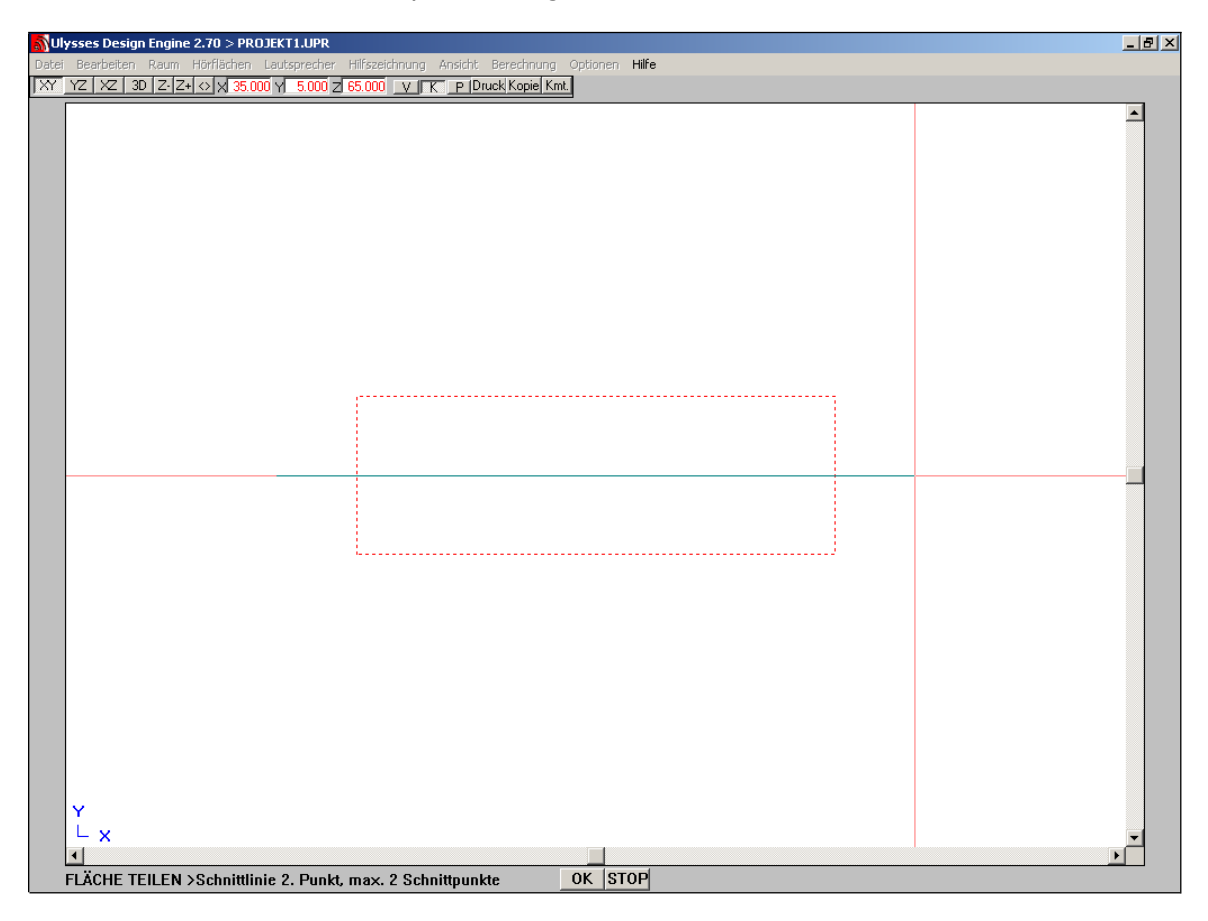

Durch die Schnittlinie sind **2 neue Knoten** entstanden, die durch die Auswahl **"Knoten"** im Menü **"Ansicht"** auch sichtbar gemacht werden können.

Wählen Sie erneut im Menü **"Raum"** den Punkt **"Editieren"** und nun den Befehl **"Knoten verschieben"**. Es folgt die Eingabeauforderung: **"Knoten verschieben > Knoten wählen"**

Wechseln Sie in die **Seitenansicht**, in der Sie einen der beiden neuen Knoten sehen können. Wenn Sie diesen nun mit der linken Maustaste anklicken, werden beide neuen Knoten – da sie direkt hintereinander liegen - ausgewählt. Nach dem Bestätigen mit der rechten Maustaste lautet die Eingabeauforderung: **"KNOTEN VERSCHIEBEN > Basispunkt"**

Wählen Sie mit der absoluten bzw. relativen Eingabe der Koordinaten oder durch direktes Klicken mit der linken Maustaste einen **Bezugspunkt** aus. (Sinnvoll sind beispielsweise die Koordinaten eines der Knoten die verschoben werden sollen.) Die Eingabeauforderung lautet: **"KNOTEN VERSCHIEBEN > Versatzpunkt"**

Durch Bewegen des Fadenkreuzes an die gewünschte Stelle (oder alternativ wieder durch die absolute oder relative Eingabe der Koordinaten) und erneutes Betätigen der linken Maustaste werden die Knoten verschoben.

Wechseln Sie in die **3D-Ansicht** und betrachten Sie das Modell, überprüfen Sie die **Flächenliste** und die RT60-Berechnung (sie sollte das Volumen und die Gesamtfläche des Raumes – und keine Fehlermeldungen! – anzeigen und einen RT60- Wert für alle Flächen, die 100% Absorption aufweisen).

#### <span id="page-23-2"></span>**8. Absorption von Flächen bestimmen**

Wenn ein Raum gezeichnet ist, können Sie die **Absorptionscharakterisik und -materialien** der einzelnen Flächen festlegen, um RT60, Schallfelder und Abstrahlverhalten zu berechnen.

Zur Absorption siehe auch weiter oben.

## <span id="page-23-1"></span>**9. Hörflächen bestimmen**

Mit Hörflächen bestimmt man die Ebenen zur Schallfeld-Berechnung (also Direktschall, Alcons etc.) auf denen dann ein so genanntes **Mapping** gemacht wird.

Hörflächen können mit den Zeichen- und Edit-Funktionen im Menü **"Hörfläche"** genau wie Flächen gezeichnet werden. Normalerweise befndet sich das Publikum nicht innerhalb des gesamten Raums, sondern auf einer Ebene im Raum.

Wählen Sie zunächst die **3D-Ansicht** und dann im Menü **"Hörfläche"** den Befehl **"Über Raumfläche erzeugen"**. Es öfnet sich ein Eingabefenster zum Eintragen der **Ohrhöhe** über der Bodenfläche (Die Ohrhöhe beträgt bei einem sitzenden Zuhörer etwa 1,20 m und bei stehendem Zuhörer etwa 1,60 m).

Es folgt die Eingabeauforderung: **"Hörflächen über Raumflächen bilden : Fläche wählen"**

Zur Auswahl der Flächen, die bereits früher in diesem Text beschrieben ist, erscheint der **rote Fadenkreuz-Cursor**. Die gewählten Flächen sind **rot gestrichelt** umrandet. Nach bestätigter Auswahl wird die **Hörfläche** in **blau** angezeigt.

# <span id="page-23-0"></span>**10. Lautsprecherinstallation**

Zur Schallfeldberechnung ist eine Schallquelle nötig, die Schallenergie in den Raum abstrahlt.

Wählen Sie im Menü **"Lautsprecher"** den Befehl **"Datenbank wählen".** Öfnen Sie die Datei **speaker.usb** im Ulysses-Verzeichnis. Das Auswahlfenster verschwindet, und der **rote Fadenkreuz-Cursor** ist wieder aktiv.

Jetzt können Sie Lautsprecher aus der Ulysses-Lautsprecherdatei auswählen (in unserem Fall speaker.usb).

Klicken Sie im Menü **"Lautsprecher"** den Befehl **"Neu"**. Es folgt die Eingabeauforderung: **"Lautsprecher hinzufügen > positionieren"**

Jetzt müssen Sie die **Position** des neuen Lautsprechers bestimmen. Zur **numerischen Eingabe** drücken sie die **A-Taste** (s.u. zur graphischen Eingabe). Jetzt können Sie die x, y und z-Koordinaten des neuen Lautsprechers eingeben.

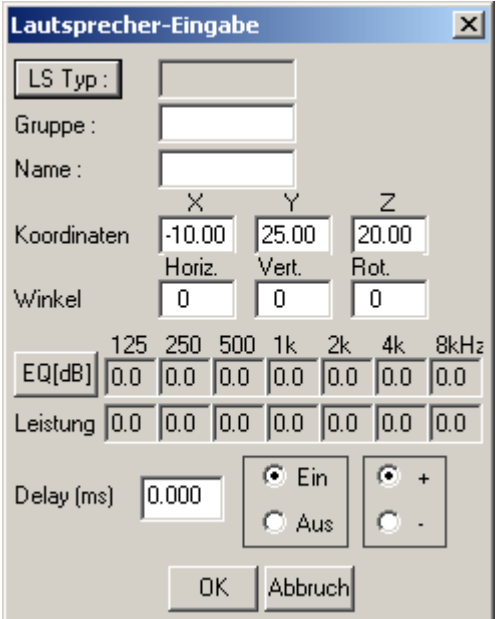

Anschließend erscheint das **Lautsprecher-Eingabe-Fenster**.

Wählen Sie **LS Typ:** um einen Lautsprecher aus der Ulysses-Lautsprecherdatei auszuwählen.

Im Eingabe-Fenster können Sie die Koordinaten x, y und z, Ausrichtung, Ansteuerung, Entzerrung, Polarität, Delay und AN/AUS festlegen.

Der neue Lautsprecher wird in Ihrem Modell **grün** dargestellt.

Es ist empfehlenswert, die Ausrichtung der Lautsprecher immer zu überprüfen. Wählen Sie dazu im Menü **"Ansicht"** die Option **"Lautsprecherzielpunkte"**. Die **Hauptabstrahlachse** des Lautsprechers (der höchste Schalldruckpegel oder größte Richtwirkung) wird jetzt in **magentarot** angezeigt.

Enthält die Datei ein physisches Modell des Lautsprechergehäuses, wird es in das Modell integriert; ansonsten wird ein Standardgehäuse angezeigt.

Defnitionen für **Ausrichtung** in Ulysses:

- **0, 0, 0 (x,y,z) Grad** bedeutet, der Lautsprecher "schaut" entlang der x-Achse und ist nicht gedreht.
- Positiver **horizontaler Winkel** bedeutet entgegen dem Uhrzeigersinn auf der xy-Ebene.
- Positiver **vertikaler Winkel** bedeutet entgegen dem Uhrzeigersinn auf der xz-Ebene (d. h. negative Winkel zielen oder kippen den Lautsprecher in Richtung Boden, wenn er über dem Boden montiert ist).
- Positiver **Rotationswinkel** bedeutet, der Lautsprecher wird entgegen dem Uhrzeigersinn um seine Hauptachse gedreht, wobei der Blickrichtung von hinten durch den Lautsprecher führt.

## <span id="page-25-0"></span>**11. Graphische Lautsprecherplatzierung**

Wählen Sie im Menü **"Lautsprecher"** den Befehl **"Neu"**. Es folgt die Eingabeauforderung: **"Neuer Lautsprecher > Einfügepunkt"**

Jetzt müssen Sie die Position des neuen Lautsprechers bestimmen. Wählen Sie die xzoder yz-Ansicht und verschieben Sie den **Fadenkreuz-Cursor** bis zur gewünschten Höhe. Wechseln Sie dann in die xy-Ansicht mit der **F1-Taste**.

Die Eingabeauforderung lautet noch immer: **"Neuer Lautsprecher > Einfügepunkt"**

Verschieben Sie den Cursor in der xy-Ansicht zur gewünschten Position und klicken Sie zur Bestätigung. Jetzt öfnet sich das **Lautsprecher-Eingabe-Fenster**, das bereits die graphisch festgelegten Koordinaten x, y und z des Lautsprechers enthält.

Wenn Sie diese Werte beibehalten wollen, klicken Sie **OK**. Verändern Sie ansonst die Werte im Eingabe-Fenster und klicken Sie zur Bestätigung. Der Lautsprecher ist jetzt in Ihr Raummodell integriert.

Sie können nun weitere Lautsprecher, auch unterschiedliche Typen, installieren, entzerren etc.

Des Weiteren können Sie auch einen oder mehrere der bereits installierten Lautsprecher an eine zweite oder dritte Position **kopieren** oder **spiegeln**. Auf die gleiche Art lassen sich auch Verteilungsmuster für Festinstallationen im Deckenbereich entwerfen.

Danach können Sie mit Ulysses alle Arten von **Simulationen** und **Auralisation** beginnen. Viel Spaß!

# <span id="page-26-0"></span>**12. Zu guter Letzt**

Auch während Ihre Ulysses Design Engine auf vollen Touren läuft, steht Ihnen unter bestimmten Windows Betriebssystemen eine umfangreiche kontextbezogene **Hilfe** mit weiteren Informationen zur Verfügung.